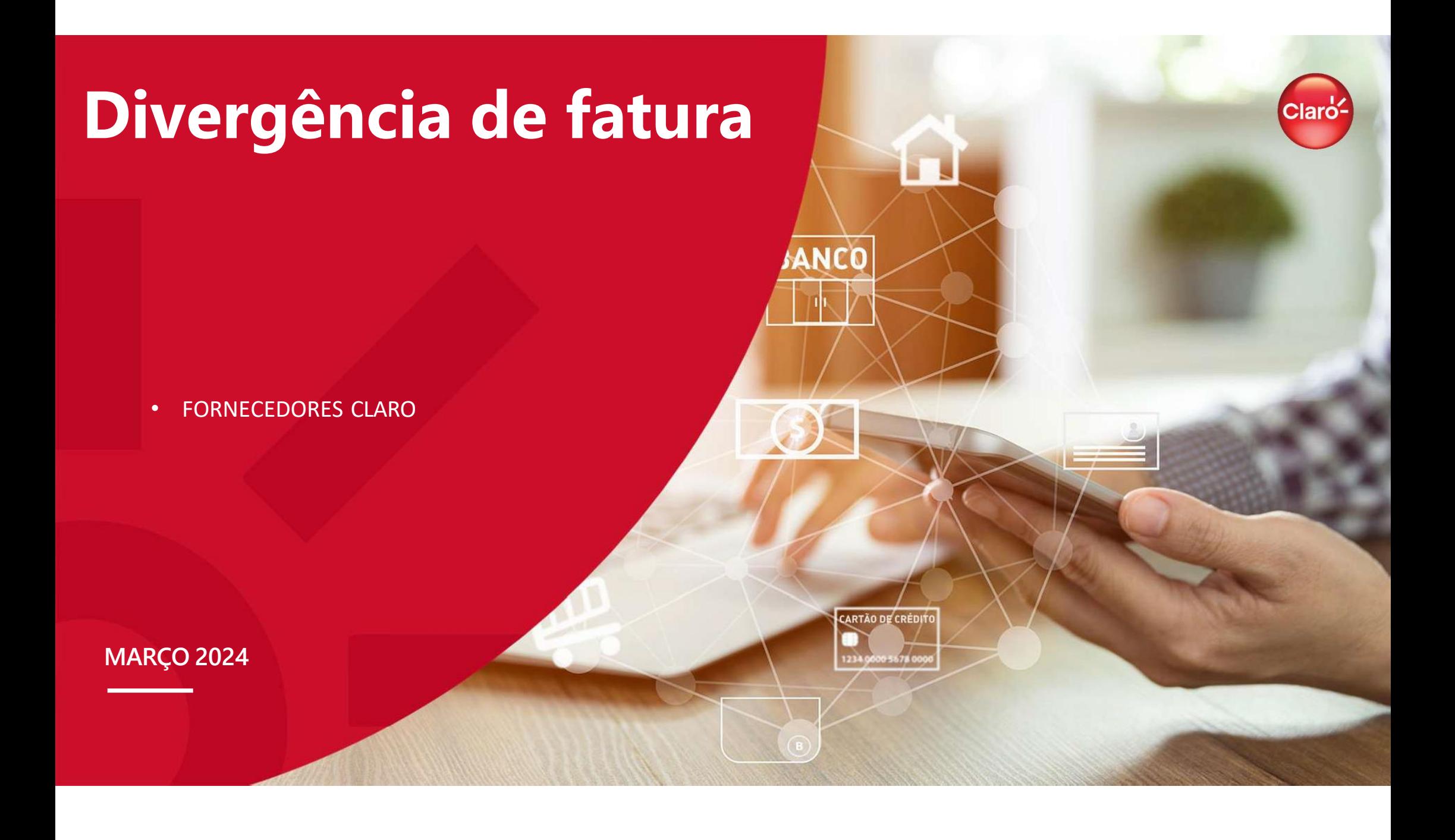

## **Divergência de fatura - Claro**

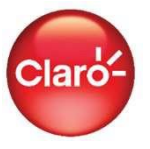

- Nova plataforma de abertura da solicitação;
- Link de acesso
- Abertura da solicitação;
- Acompanhamento da solicitação;

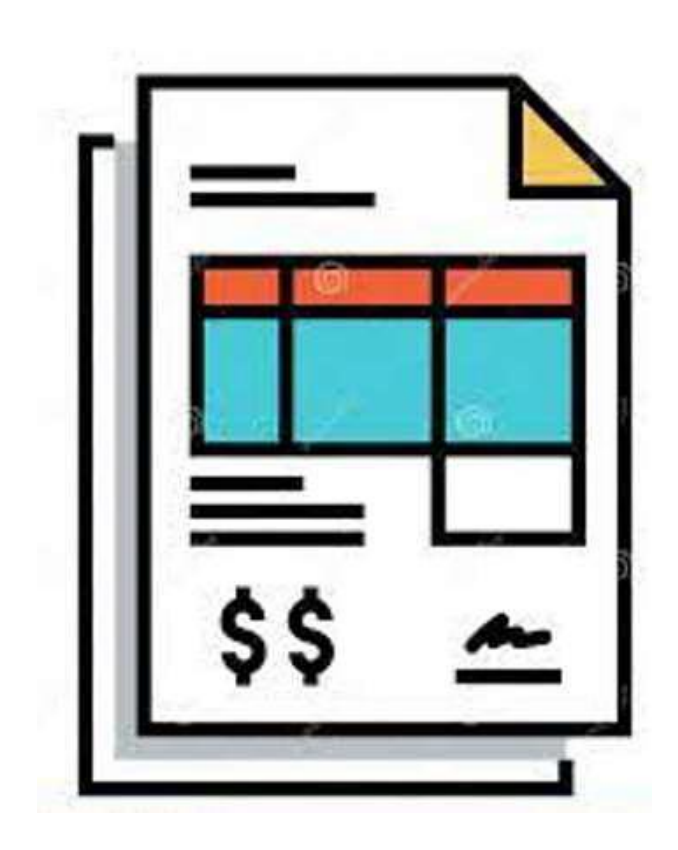

### **Nova plataforma de abertura da solicitação divergência de faturas**

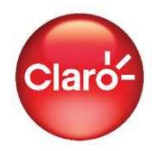

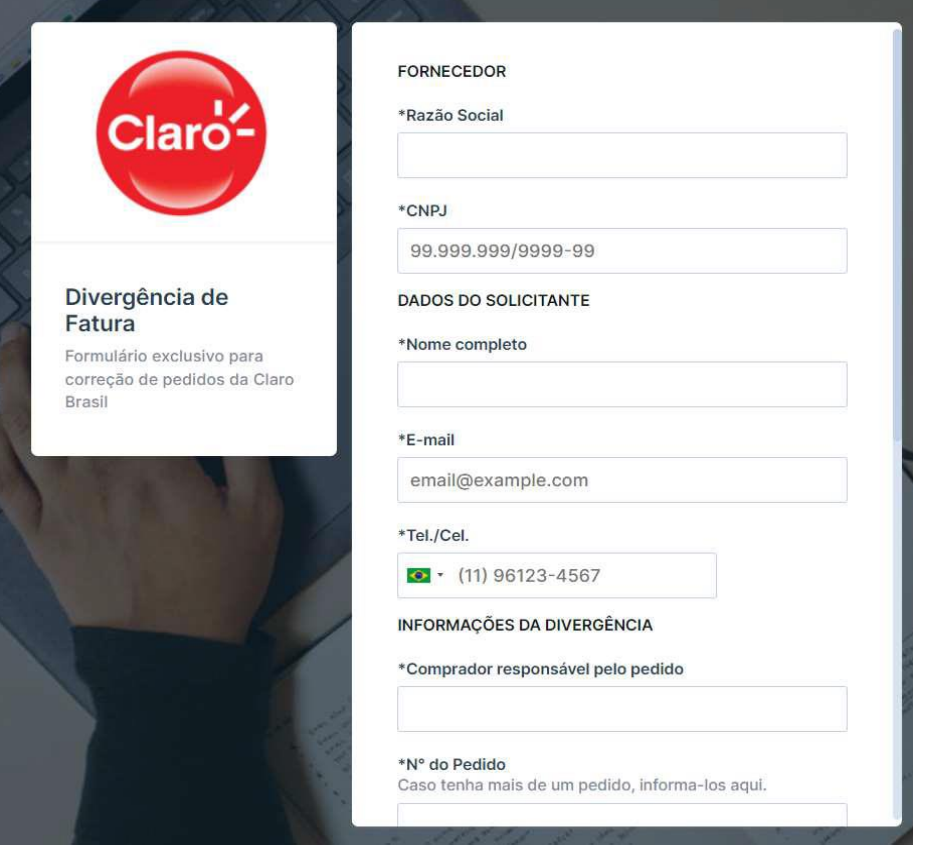

Através da nova plataforma, você irá abrir a solicitação através de um link público.

Através das informações prestadas, como nome e e-mail, você será notificado via e-mail sobre as seguintes informações de sua demanda:

- Abertura;
- Link de acompanhamento;
- Solicitação de novas informações;
- Encerramento com as informações necessárias para prosseguimento da demanda na Claro.

Importante: Você poderá responder as demais informações solicitadas via e-mail, incluindo anexos e documentos necessários. Lembrando que se trata do e-mail gerado via PipeFy da Claro.

## **Link público**

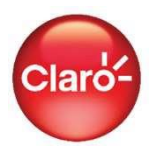

# https://app.pipefy.com/public/form/M8ZFGQjh

### *IMPORTANTE:*

- Grave este link em seus favoritos;
- Não há necessidade de login e senha;
- É possível o acesso por qualquer pessoa de sua empresa;
- Todos os navegadores ativos são suportados;
- Preencha todas as informações antes de submeter o envio;
- Caso seja necessário novas informações você receberá um e-mail com a solicitação, responda-o que o analista será notificado sobre sua resposta e dará andamento ao processo.

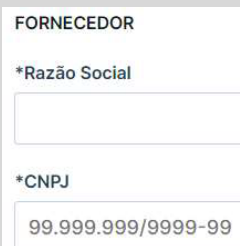

Em "Fornecedor", colocar apenas duas informações básicas sobre sua empresa: Razão Social e CNPJ.

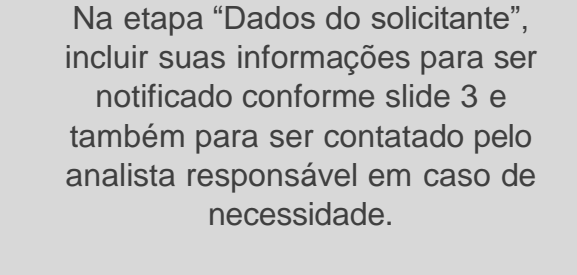

**DADOS D** 

\*E-mail

\*Tel./Cel.

**1 2 3 4**

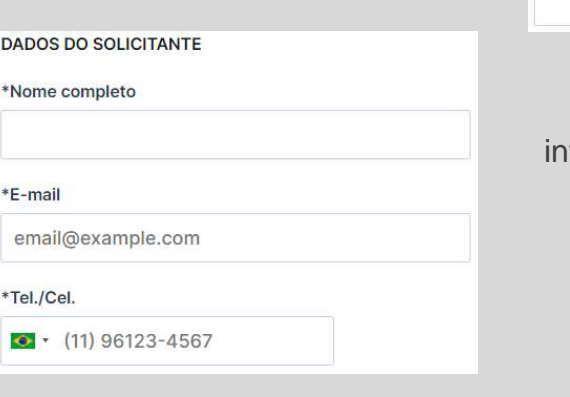

#### **INFORMAÇÕES DA DIVERGÊNCIA**

\*Comprador responsável pelo pedido

#### \*N° do Pedido

Caso tenha mais de um pedido, informa-los aqui.

#### \*Descrição da Divergência

Na etapa "Informações da divergência", colocar as formações relacionadas aos pedidos, como Comprador responsável, número(s) e descrição da solicitação.

Na etapa "Planilha de correção de pedido", irá fazer o download da planilha padrão, preencher e fazer o upload. Qualquer outro documento adicional relacionado a solicitação é bem-vindo. Feito isso, enviar.

### PLANILHA DE CORREÇÃO DE PEDIDO Clique Aqui para fazer o Download \*Faça o Upload da planilha de correção de pedido **D** Solte arquivos para anexar, ou Busque Documentos adicionais Ex.: Nota fiscal, XML, Espelho de faturamento, etc. U Solte arquivos para anexar, ou Busque ID **Enviar**

### **Acompanhamento da solicitação**

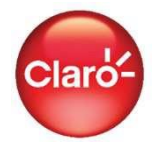

### *Você receberá dois e-mail:*

- 1- Sinalizando que sua demanda foi aberta com sucesso
- e informando seu número de ID; e
- 2 Como o demonstrado ao lado, com o botão

### "*Acesse sua solicitação*"

para acessar sua solicitação e verificar em que etapa está.

#### *Importante:*

Este e-mail ficará vigente por 5 dias a partir de seu recebimento para acompanhamento. Caso expire este prazo, você irá clicar no link e irá gerar um novo e-mail igual com o mesmo prazo de vigência

# Acompanhe o andamento da sua solicitação.

Sua solicitação foi criada com sucesso. Verifique o status para saber o andamento desta solicitação

#### Acesse sua solicitação

http://app.pipefy.com/request-tracker/pt-br/login?card\_uuid=8effaf07-106d-4ff5a5ff-e6ce39e2acae&email=fabio.padua%40claro.com.br&identifier=54cb36f3-9d91-4e07-a35f-a6fb5ca83350&org\_uuid=8e8ee495-c1d3-4f3a-b00ad2a9b4557e31&token=02dcbde5-61a6-4dae-a8c5-086df267629c

Este link expira em 120 horas, clique no botão acima para gerar um novo link válido.

### **Acompanhamento da solicitação**

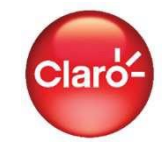

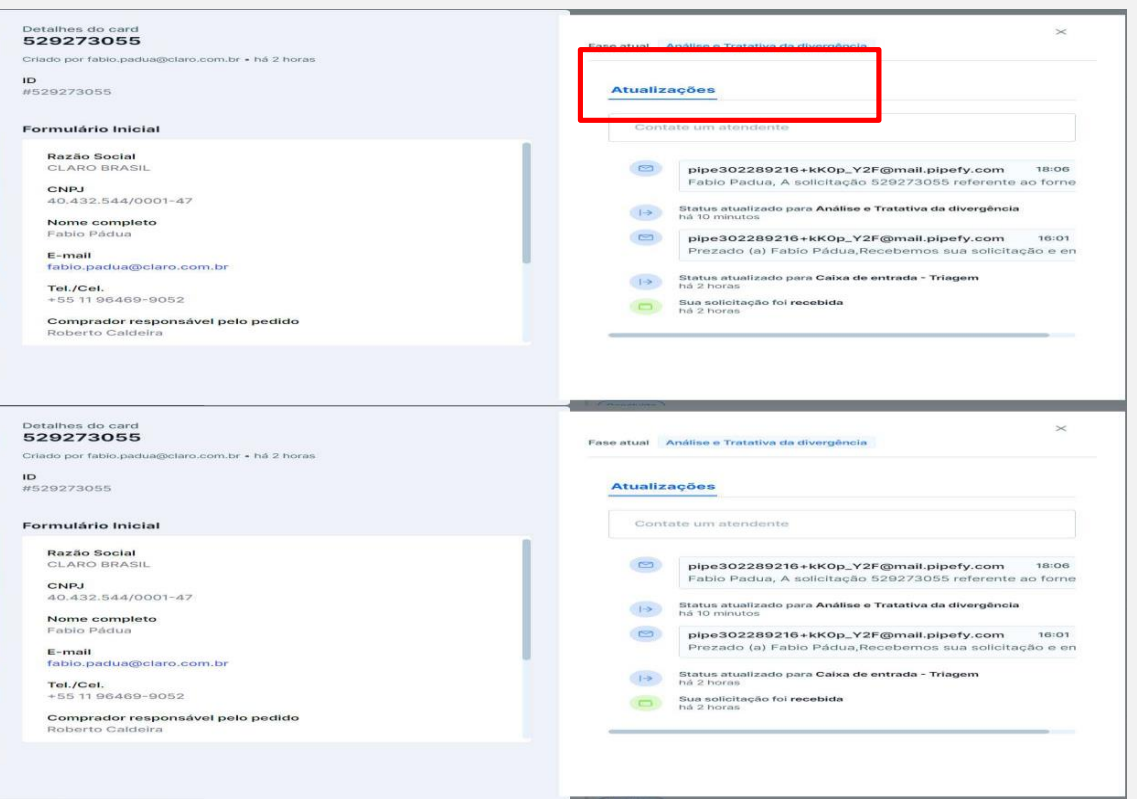

### Ao acessar, irá conseguir visualizar

- 1 Todas informações inseridas na solicitação; e
- 2 Qual fase seu processo está conforme destacado em vermelho em "Fase atual".

O processo passará pelas etapas:

- **Caixa de Entrada**, início do processo;
- **Análise e Tratativa da Divergência**, tratamento interno **Claro** da demanda;
- **Áreas internas relacionadas** ação ou informação e até mesmo alguma ação sua (**Fornecedor**) antes da;
- **Conclusão**.

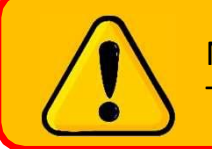

Neste momento, você conseguirá fornecer informações extras e/ou anexos no campo "**Contate um atendente**". Toda informação colocada neste campo, o analista responsável terá visibilidade.

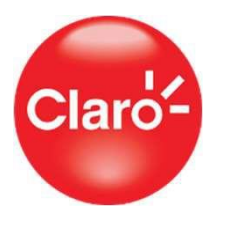

# **Obrigado!**

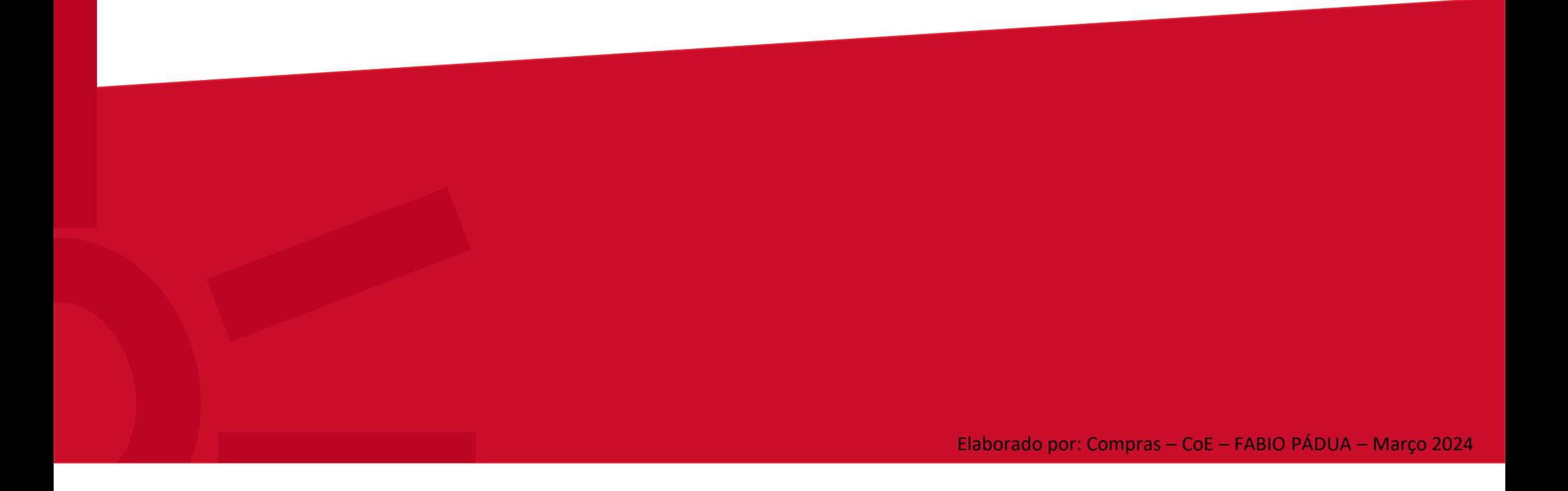